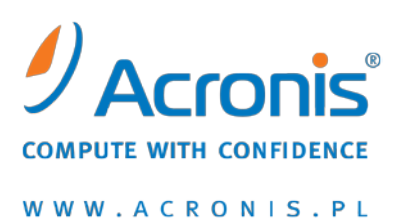

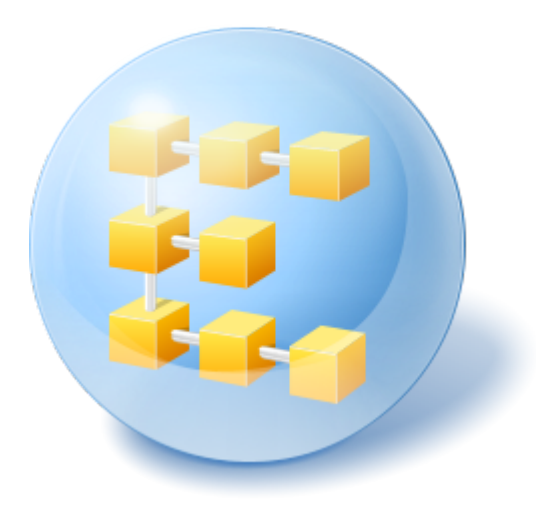

# **Acronis® Backup & Recovery™ 10 Server for Windows**

# **Acronis® Backup & Recovery™ 10 Workstation**

Instrukcja szybkiego rozpoczęcia pracy

### **1 Informacje na temat niniejszego dokumentu**

W tym dokumencie opisano sposób instalowania i uruchamiania następujących wersji programu Acronis Backup & Recovery 10:

- Acronis Backup & Recovery 10 Server for Windows
- Acronis Backup & Recovery 10 Workstation

# **2 Obsługiwane platformy**

Wymienione wersje programu obsługują następujące systemy operacyjne:

### **Acronis Backup & Recovery 10 Server for Windows**

- Microsoft Windows 2000 Professional z dodatkiem SP4, Windows XP Professional z dodatkiem SP2 lub nowszym
- Microsoft Windows 2000 Server, Windows 2000 Advanced Server, Windows Server 2003, Windows Server 2008, Windows Small Business Server 2003, Windows Small Business Server 2008
- Microsoft Windows XP Professional x64 Edition, Windows Server 2003 x64 Edition, Windows Server 2008 x64 Edition
- Microsoft Windows Vista wszystkie wersje
- Microsoft Windows 7 wszystkie wersje

### **Acronis Backup & Recovery 10 Workstation**

- Microsoft Windows 2000 Professional z dodatkiem SP4, Windows XP Professional z dodatkiem SP2 lub nowszym
- Microsoft Windows XP Professional x64 Edition, Windows XP Home Edition
- Microsoft Windows Vista wszystkie wersje
- Microsoft Windows 7 wszystkie wersje

# **3 Wymagania wstępne**

Na wstępie należy spełnić następujące wymagania:

- Komputer z systemem Windows wyposażony w co najmniej 512 MB pamięci fizycznej.
- Klucz licencyjny dla wybranej autonomicznej wersji programu.
- Program instalacyjny, który można pobrać z internetowej strony pobierania produktów http://www.acronis.[pl/enterprise/download/](http://www.acronis.pl/enterprise/download/). Aby pobrać program instalacyjny, zaloguj się na koncie Acronis (jeśli jeszcze nie masz konta, utwórz je). Użyj tego łącza niezależnie od tego, czy masz próbny, czy pełny klucz licencyjny.

### **4 Instalowanie i rozpoczęcie korzystania z programu**

Opisane poniżej czynności umożliwiają zainstalowanie i rozpoczęcie korzystania z programu Acronis Backup & Recovery 10.

### **Krok 1. Instalacja**

W tym kroku zainstalujesz program Acronis Backup & Recovery 10.

- 1. Uruchom program instalacyjny.
- 2. Kliknij **Zainstaluj program Acronis Backup & Recovery 10**.
- 3. Kliknij **Dalej**.
- 4. Zaakceptuj warunki umowy licencyjnej.
- 5. Wprowadź klucz licencyjny produktu.
- 6. Jeśli masz klucz licencyjny funkcji Acronis Backup & Recovery 10 Universal Restore, wprowadź ten klucz. W przeciwnym razie kliknij **Dalej**.
- 7. Pozostaw domyślne ustawienie opcji **Miejsce instalacji**.
- 8. Gdy pojawi się monit dotyczący poświadczeń usług Acronis, pozostaw wybraną wartość domyślną: **Utwórz nowe konto**.

**Informacje szczegółowe.** Program instalacyjny utworzy oddzielne konto użytkownika, na którym będzie uruchamiana usługa odpowiedzialna za tworzenie kopii zapasowych i odzyskiwanie danych.

- 9. Sprawdź, czy port Zapory systemu Microsoft Windows jest otwarty.
- 10. Kontynuuj instalację.
- 11. Po zakończeniu instalacji kliknij **Zamknij**, aby zamknąć program instalacyjny.

### **Krok 2. Uruchamianie programu Acronis Backup & Recovery 10**

Aby rozpocząć pracę z programem, uruchom konsolę zarządzania:

 Kliknij przycisk **Start**, wskaż kolejno **Acronis** i **Acronis Backup & Recovery 10 Management Console**, a następnie kliknij **Acronis Backup & Recovery 10**.

#### **Krok 3. Tworzenie kopii zapasowej woluminu**

W tym kroku utworzysz kopię zapasową woluminu i zapiszesz archiwum w określonym folderze:

- 1. W konsoli zarządzania kliknij **Utwórz kopię zapasową**.
- 2. W sekcji **Elementy uwzględniane w kopii zapasowej** w polu **Elementy uwzględniane w kopii zapasowej** kliknij **Zmień** i wybierz żądany wolumin (na przykład **C:**).
- 3. W sekcji **Miejsce docelowe kopii zapasowej** w polu **Archiwum** kliknij **Zmień** i wybierz folder, w którym chcesz zapisać archiwum (na przykład **D:\**).
- 4. Kliknij **OK**, aby rozpocząć tworzenie kopii zapasowej.

**Wskazówka.** Po utworzeniu kopii zapasowej plan tworzenia kopii zapasowych pozostanie w widoku **Plany i zadania tworzenia kopii zapasowych** w drzewie **Nawigacja**, dzięki czemu będzie go można użyć z tego widoku w późniejszym terminie.

### **Krok 4. Odzyskiwanie plików z kopii zapasowej dysku**

W tym kroku odzyskasz pliki i foldery z utworzonej wcześniej kopii zapasowej:

- 1. W konsoli zarządzania kliknij **Odzyskaj**.
- 2. W sekcji **Elementy do odzyskania** w polu **Archiwum** kliknij **Zmień** i wybierz archiwum.
- 3. W polu **Typ danych** wybierz **Pliki**.
- 4. W polu **Zawartość** kliknij **Zmień**, a następnie przeszukaj zawartość kopii zapasowej oraz wybierz pliki i foldery, które chcesz odzyskać.

**Wskazówka.** Domyślnie program zapisuje odzyskane pliki w lokalizacji, z której została utworzona kopia zapasowa. Aby wybrać inną lokalizację, określ ją w polu **Miejsce docelowe** w sekcji **Lokalizacja odzyskiwania**.

5. Kliknij **OK**, aby rozpocząć odzyskiwanie.

# **5 Gdzie uzyskać więcej informacji**

Instrukcja szybkiego rozpoczęcia pracy przedstawia w zarysie sposób korzystania z programu i umożliwia natychmiastowe rozpoczęcie "testów eksploatacyjnych". Więcej informacji na temat korzystania z programu Acronis Backup & Recovery 10 można znaleźć w Podręczniku użytkownika i w pomocy.

- W konsoli zarządzania można uzyskać dostęp do **systemu pomocy kontekstowej**, naciskając klawisz F1 lub klikając przycisk znaku zapytania  $\bullet$ , jeśli jest on dostępny.
- Sekcja **Podstawowe pojęcia** zawiera informacje umożliwiające zrozumienie podstawowych pojęć używanych w graficznym interfejsie użytkownika programu Acronis Backup & Recovery 10.
- W przypadku napotkania nieznanego terminu, takiego jak "skarbiec" lub "czyszczenie", można skorzystać ze **Słownika**.
- W sekcji **Opis programu Acronis Backup & Recovery 10** opisano technologie stosowane w programie, na przykład schematy tworzenia kopii zapasowych Dziadek-ojciec-syn i Wieża Hanoi.